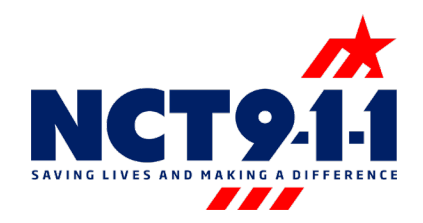

## Password Recovery for Windows/Guardian 911

First, locate the top toolbar under the option View. Then, navigate down to Websites looking specifically for Password Recovery.

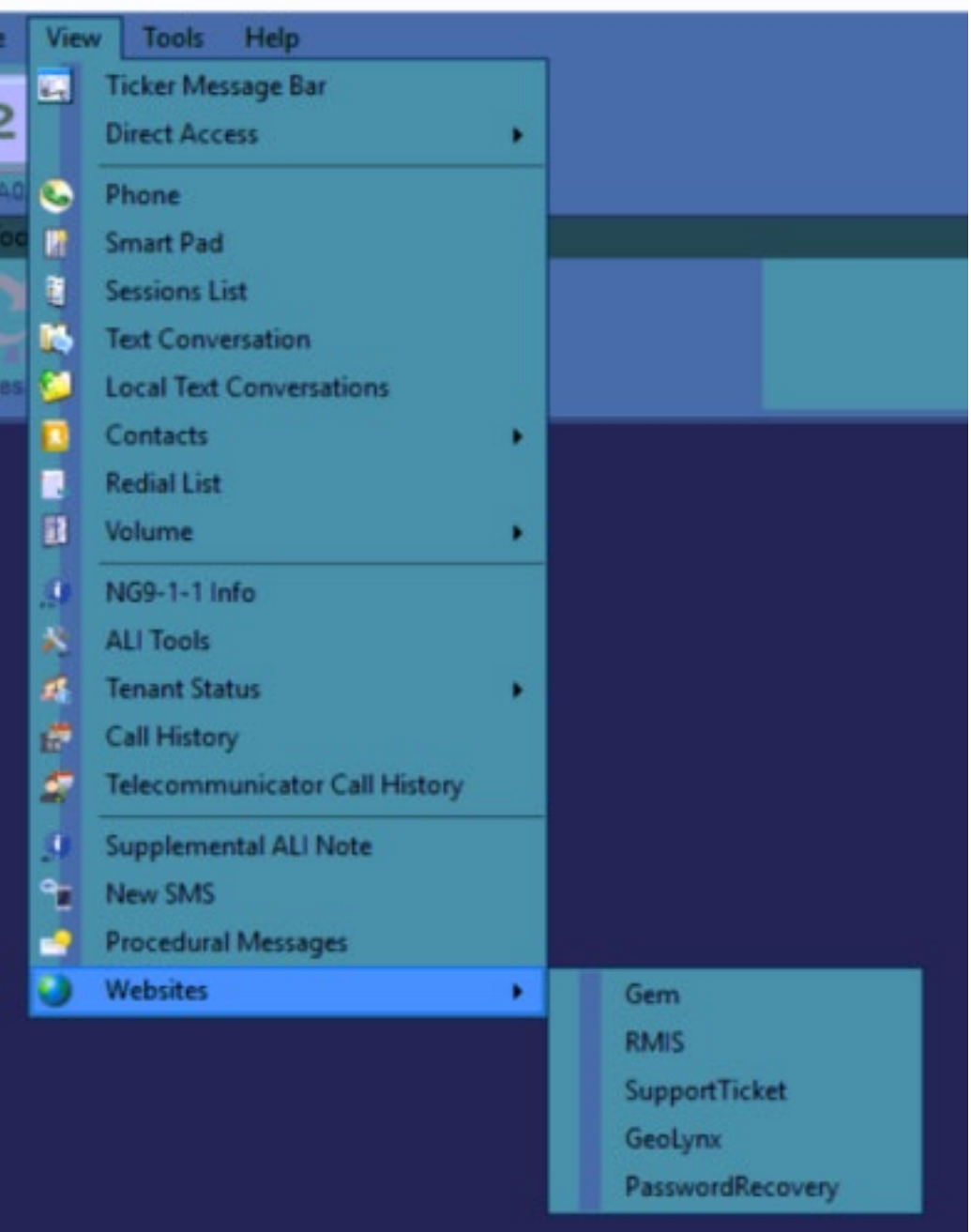

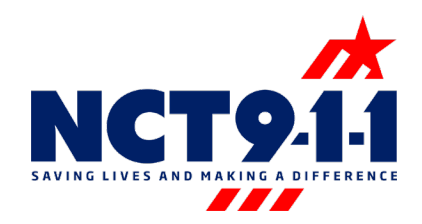

Begin by selecting "My Account" to set up access to Password Recovery.

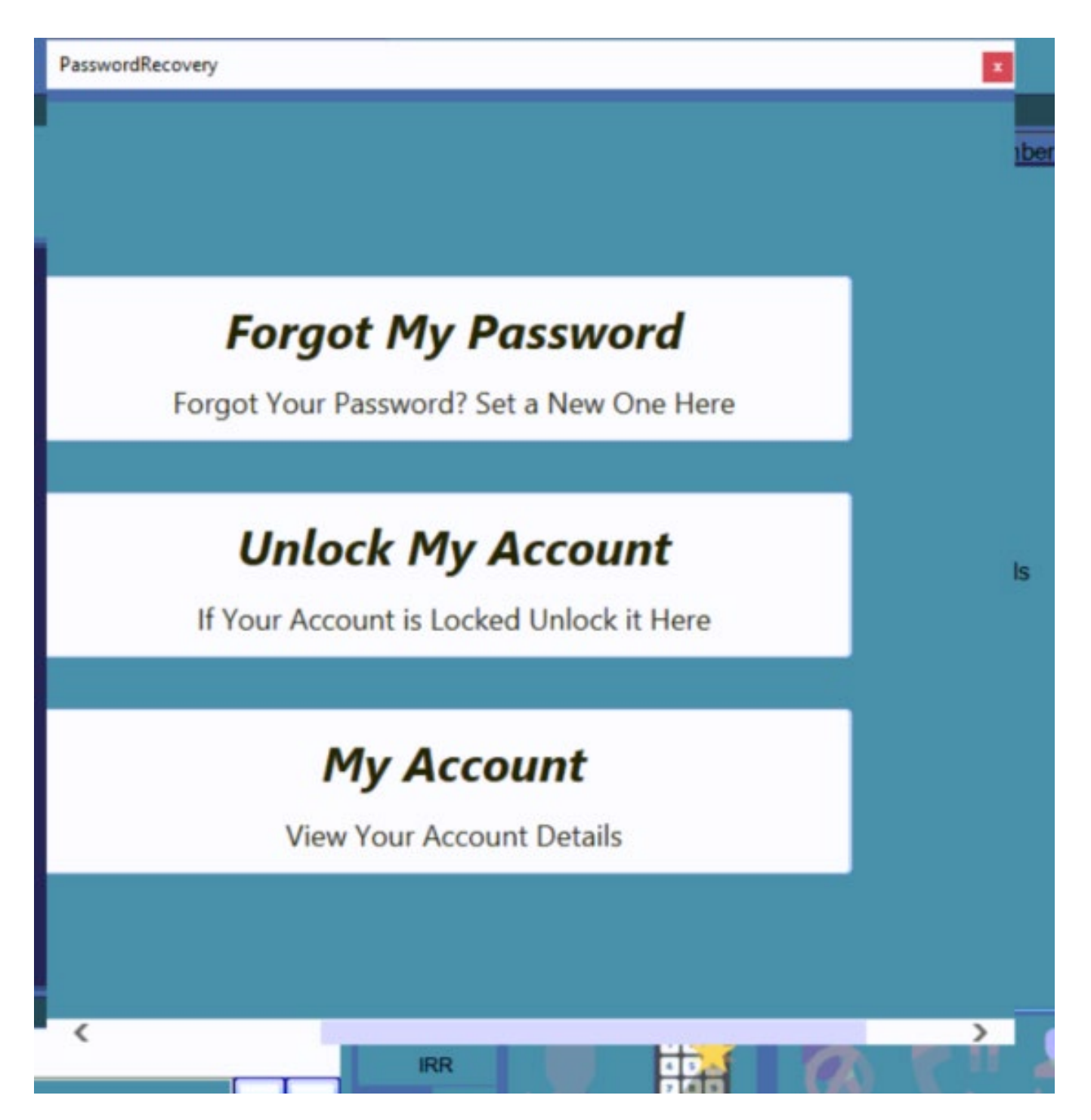

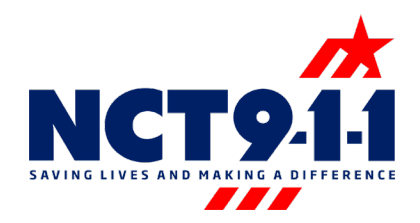

Once selected, there will be a prompt asking for the account name and current password. This will validate and allow you to follow the options pictured below.

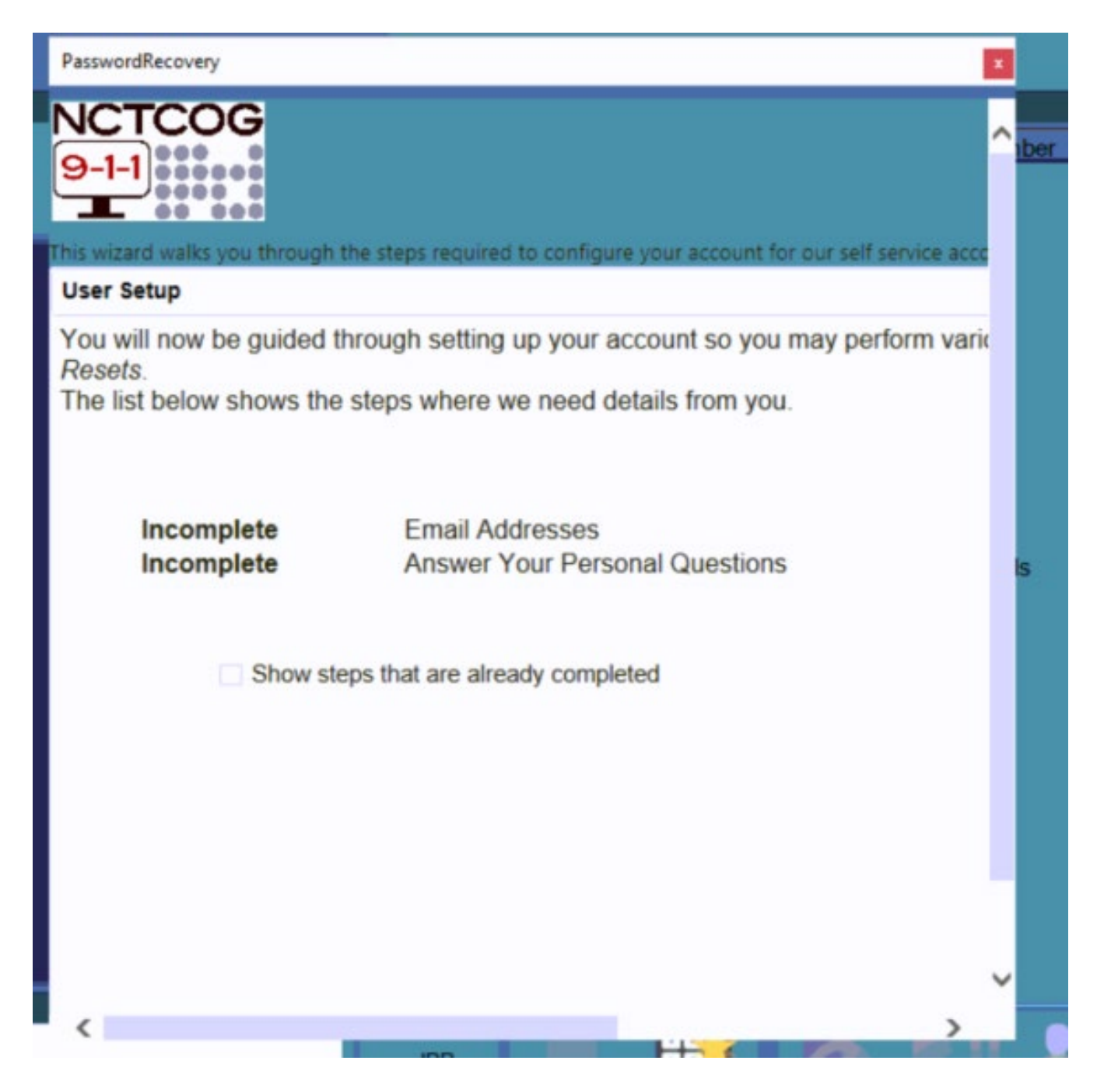

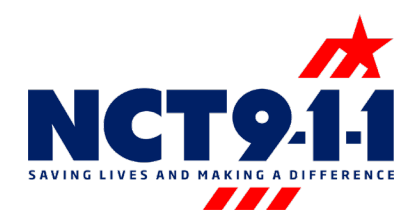

Scroll over to the right to begin the Setup Process, please select Next and follow the prompts. It will ask for an Email address for a Password Recovery. Leave the option selected for All Notifications

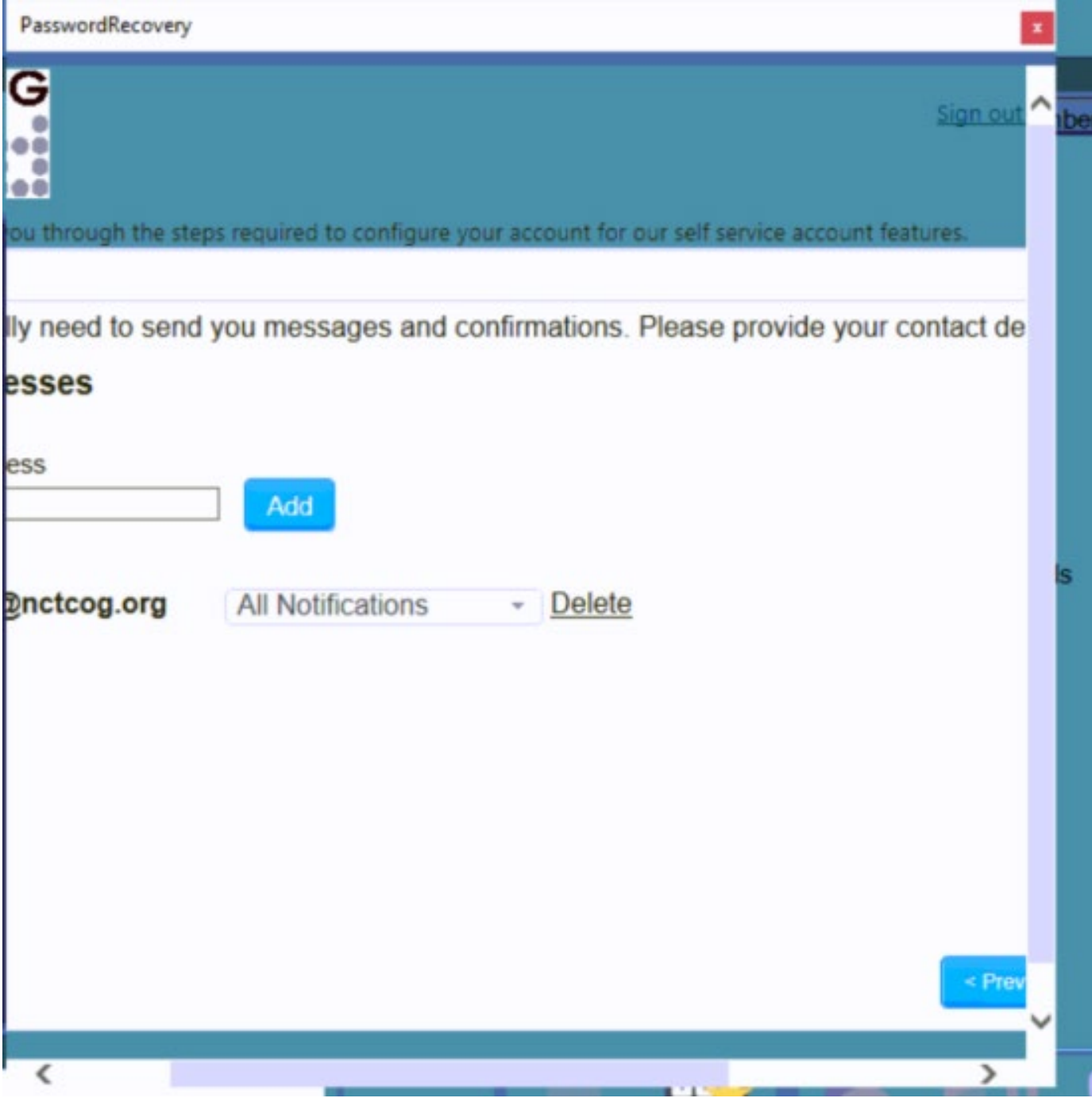

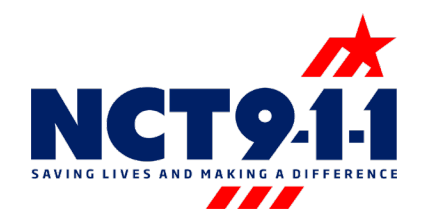

It will then prompt to provide Recovery questions for Validation in the event a password reset is needed. Guidelines: The same answer can not be used twice, and each answer must be at least five characters in length.

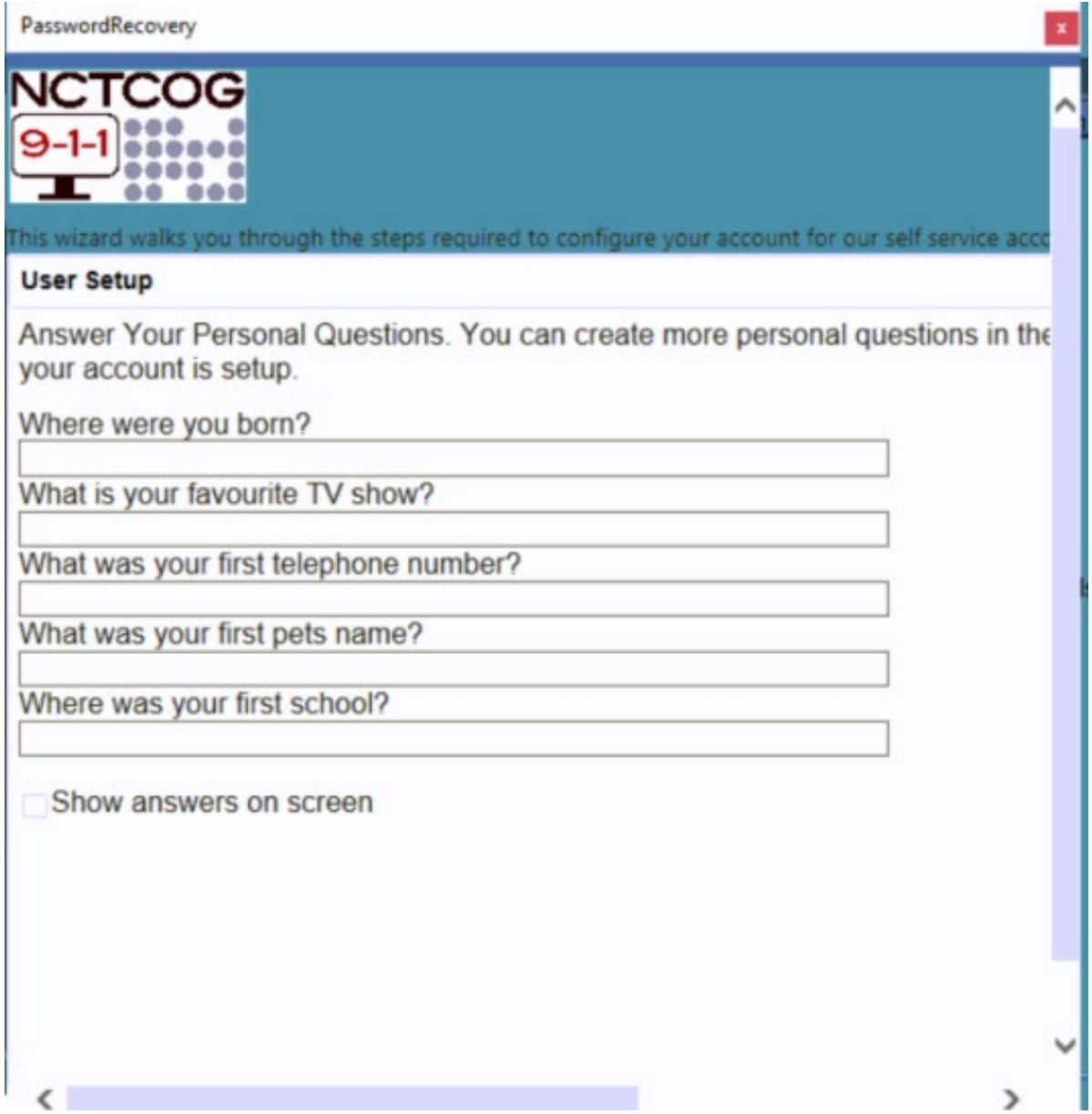

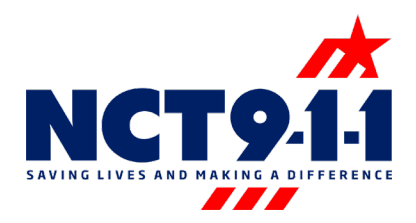

Once this is done, and all of the criteria have been met select Finish.

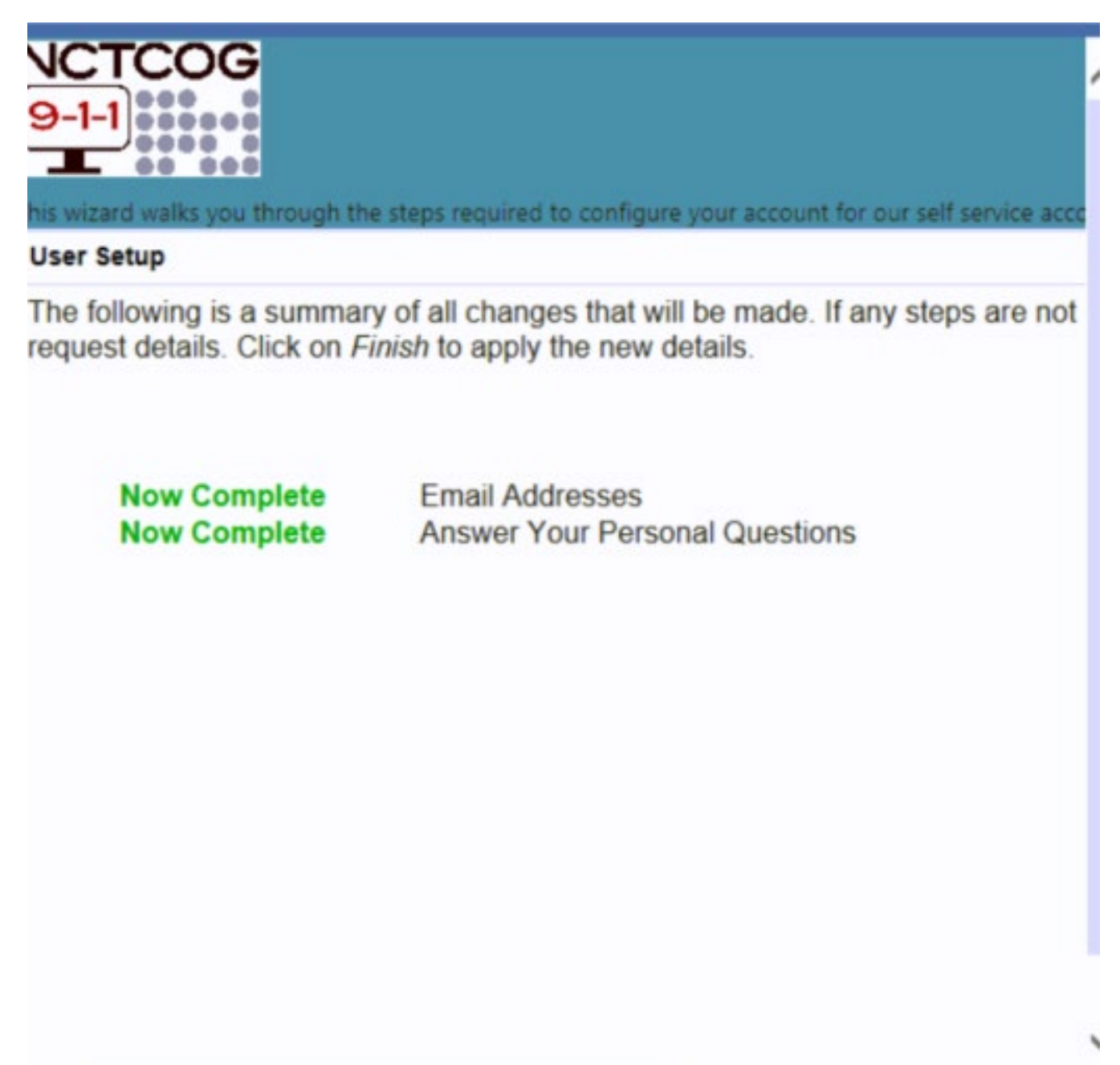